PLANGULB für Windows Version 1.0 (c) 1991, 1992 G. Blumert Hochdonner Ch. 16, W - 2224 Burg/Dithmarschen Tel. 04825/2892

#### **Was ist PlanGulb?**

PlanGulb ist ein neuartiges Terminplanungsprogramm.

Allerdings ist es nicht dazu gedacht, den Tagesablauf einer einzelnen Person zu planen (dazu benutzen Sie besser meine Programme **WarnGulb** bzw. **K2**, beide sowohl für DOS als auch für Windows verfügbar), sondern soll Gewerbetreibenden helfen, die Dinge stundenweise vermieten, wie z. B.:

- Bootsverleiher
- Fitneßstudios
- Auto- und andere Vermietungen
- Busunternehmen

und noch viele, viele mehr.

**Ein Beispiel:** Herr Müller will jeden Donnerstag von 16.00 bis 17.00 an den Hanteln trainieren und anschließend bis 18.00 auf die Streckbank (oder was es sonst für Folterinstrumente zur körperlichen Ertüchtigung gibt).

Nachdem Sie die Bereiche "**Hanteln**" und "**Streckbank**" definiert haben, geben Sie einmal je einen Termin am Donnerstag für Herrn Müller ein, samt der gewünschten wöchentlichen Wiedervorlage.

Nachdem Sie Planung angewählt haben, wird der Termin für jeden Donnerstag übernommen.

Sie können die Termine nach verschiedenen Kriterien auflisten und ausdrucken lassen, so daß Sie jedem Kunden eine Liste seiner individuellen Termine aushändigen können.

Sie können die mehrere Bereiche unter einem Oberbegriff, hier "ABTEILUNG" genannt, zusammenfassen, so daß Sie stets die Übersicht über Ihre einzelnen Betriebs-Sparten haben.

Schließlich überwacht **PlanGulb** die Belegung der einzelnen Bereiche und meldet den Versuch, einen Bereich doppelt zu buchen. Stattdessen erhalten Sie Vorschläge , wann **freie** Termine vorhanden sind.

## **Der Einstieg für Schnellstarter**

Dies ist für die, die immer schon alles wissen und Lesen langweilig finden:

- 1. Kalender kontrollieren (Feiertage aktiv/inaktiv)
- 2. Bereiche definieren (DATEI-Menü)
- 3. Bereiche in Abteilungen zusammenfassen (optional)
- 4. Arbeitstag einrichten
- 5. Termine eingeben
- 6. Mit PLANUNG wiedervorzulegende Termine in Datei übernehmen
- 7. Wenn es nicht geht, weiterlesen
- 8. Hilfefunktion benutzen
- 9. Wenn es immer noch nicht geht, nochmal lesen

10. Wenn es trotzdem nicht geht, mir einen Brief schreiben, das Problem detailliert schildern. Dazu bitte eine Beschreibung der Hardware, den Inhalt der Dateien AUTOEXEC.BAT und CONFIG.SYS und die Betriebssystemversion.

## **Die Installation**

Wenn Sie diese Zeilen lesen, haben Sie die Installation vermutlich schon abgeschlossen.

Anderenfalls legen Sie bitte die Diskette in ein Laufwerk, wählen im Programm-Manager **DATEI-AUSFÜHREN** und geben ein **A:\INSTALL** bzw. **B:\INSTALL** (je nach Laufwerk).

Folgen Sie dann bitte den Anweisungen des Installations-Programms.

Haben Sie das Programm irgendwie "zu Fuß" installiert, rate ich dringend dazu, alles mit **START.BAT** noch einmal neu zu installieren, um eine einwandfreie Funktion des Programms zu gewährleisten.

Vor der Installation (oder spätestens jetzt) sollten Sie sich eine Kopie der gelieferten Diskette anlegen und das Original an einem sicheren Ort verwahren.

Die Installationsroutine schreibt übrigens nichts auf die Diskette, so daß Sie diese getrost mit einem Schreibschutz versehen können.

## **Die verschiedenen Fenster**

**PlanGulb** wird so bedient wie alle anderen Programme, so daß ich hier auf eine Beschreibung der Oberfläche verzichte.

Ziehen Sie bitte in Zweifelsfällen das Windows-Handbuch zu Rate (Abschnitt **Windows-Grundlagen**).

**PlanGulb** ist ein **MDI**-Anwendung, d. h. Sie können innerhalb des Rahmenfensters beliebig viele Fenster öffnen.

## **Kalenderfenster**

Ich weiß, ich weiß - der eine oder die andere wird schon ungeduldig und möchte endlich die Termine planen.

Ich muß jedoch noch etwas um Geduld bitten. Alle Termine werden anhand des **Kalendariums** eingetragen und geplant, daher sollten Sie sich erst einmal damit vertraut machen.

Schließlich gibt es noch regional unterschiedliche Feiertagsregelungen, Sie werden das **Kalendarium** also eventuell anpassen und auf jeden Fall überprüfen müssen. **Lesen Sie sich also diesen Abschnitt bitte gut durch!**

Es existieren drei unterschiedliche Typen von **Kalenderfenstern**, die Sie alle auf dem Bildschirm belassen können, solange Sie möchten, auch während Sie Termine editieren oder andere Aktionen ausführen. Dazu kommen noch drei Fenster zum Editieren der Kalendarien.

## **Die Monatsübersicht**

Über KALENDER-ANZEIGEN (F9) öffnen Sie ein Fenster, das einen Monat in der Übersicht darstellt.

Das aktuelle oder von Ihnen eingestellte Datum wird im **Kalendergitter** hervorgehoben dargestellt. Rechts daneben finden Sie die Aufstellung der **Feiertage** des jeweiligen Monats.

Reicht der Platz zur Darstellung der Feiertage nicht aus, können Sie mit **<Tab>** das Feiertagsfenster aktivieren und sich mit den **Rollbalken** durch die Liste bewegen.

Innerhalb des Kalenders können Sie einen Tag selektieren, indem Sie Ihn mit der Maus anklicken oder die Pfeiltasten benutzen. Mit dem Aktionsschalter DATUM ÄNDERN können Sie das gewünschte Datum direkt eingeben:

#### **Ein Datum eingeben**

Geben Sie das Datum in der Reihenfolge **Tag-Monat-Jahr** ein. Als Trennzeichen gilt jedes Zeichen, das keine Ziffer ist.

Geben Sie keine Jahreszahl an, wird das aktuelle Jahr beibehalten.

Jahreszahlen kleiner als einhundert werden als zwischen 1980 und 2080 liegend interpretiert.

Anstelle der Nummer des Monats können Sie auch den Namen - oder einen Teil davon - angeben. Das Programm sucht dann den ersten Monat, in dem die angegebene Zeichenkette vorkommt. Groß- oder Kleinschreibung ist dabei ohne Belang.

### **Kalender-Informationsfenster**

Dieses Fenster stellt Informationen dar, die nicht jeder jederzeit benötigt: Die **Mondphasen**. **VM** = Vollmond, **NM** = Neumond. Die Berechnung erfolgt nach der Mondphasentafel nach Schram. Die Zeitangaben gelten für Greenwich Meridian Time (GMT) und sollen auf etwa 30 Minuten genau sein.

Die Nummer des julianischen Jahres (**JJ**) und des julianischen Tages (**JD**), die Nummer des Tages im Jahr und die laufende Nummer der Werktages im Jahr und im aktuellen Monat, die Römerzinszahl (Indiktionszahl - **I**) und die goldene Zahl (**GZ**).

#### **Das Fenster für Kalender-Berechnungen**

Dieses Fenster teilt Ihnen die **Differenz** zwischen zwei Daten in Tagen, Werktagen und Wochen mit, sofern die Daten für das jeweilige Kalendarium gültig sind.

Um das aktuelle Kalenderdatum als Startdatum zu übernehmen, drücken Sie die **<Eingabetaste>** oder betätigen den entsprechenden Knopf mit dem Mauszeiger. Wenn Sie nun das Datum ändern, wird das Fenster laufend aktualisiert.

### **Die Kalendarien**

Alle Funktionen zur **Anzeige** und **Änderung** der Kalendarien finden Sie im KALENDER-Menü.

Dem Programm liegen einige fertige Kalendarien bei. Das von Ihnen bei der Installation gewählte Standardkalendarium ist in die Datei **G\_Kal.GK3** kopiert worden.

## **Der "englische" Kalender**

In Großbritannien und den USA ist es teilweise üblich, Feiertage, die auf das Wochenende fallen, am folgenden Werktag "nachzuholen".

Diese Besonderheit berücksichtigen die mit der Kennung **E** versehenen Kalendarien. Von Bedeutung ist diese Eigenschaft in Fällen, in denen es auf eine korrekte Zählung der Werktage ankommt; beispielsweise bei **Wiedervorlage** alle 3 Monate am vorletzten Werktag, oder auch, wenn der Termin zwei Werktage vorher angezeigt werden soll.

Wollen Sie einen solchen "englischen" Kalender benutzen, so benennen Sie eine der Dateien **E\_Kal.GK3** oder **USA\_Kal.GK3** in **G\_Kal.GK3** um.

## **Das Ändern der Kalendarien**

Im Menü KALENDER-ÄNDERN finden Sie Befehle zur Änderung der Bezeichnungen der **Monate** und **Wochentage**.

**Feiertage** können gelöscht, eingefügt oder deren Lage im Jahr geändert werden.

#### **Feiertage ändern**

Sie können den Namen der Feiertage ändern, Feiertage löschen oder hinzufügen.

Selbstverständlich können Sie auch festlegen, auf welchen Tag der Feiertag fallen soll (LAGE ).

Dabei stehen Ihnen alle Möglichkeiten offen: Feiertage können stets auf das gleiche Datum fallen, auf den gleichen Wochentag ab einem bestimmten Datum (wie z. B. der Muttertag oder das Erntedankfest), sie können abhängig von Ostern oder dem 1. Advent sein.

Geben Sie für Feiertage, die vor diesem Termin liegen, eine negative Differenz ein. Den Karfreitag z. B. legen Sie mit dem **Abstand** -2 Tage von Ostersonntag fest. Schließlich können Sie auch noch den Schalttag in Schaltjahren als Feiertag festlegen.

Haben Sie einen Feiertag als abhängig von Ostern oder dem 1. Advent gekennzeichnet, so achten Sie bitte darauf, den Abstand des Feiertages vom Ostersonntag bzw. 1. Advent nicht zu groß zu wählen. Fällt der Tag nämlich in das folgende oder vorhergehende Jahr, so wird er schlicht unterschlagen und **nicht** angezeigt.

#### **Feiertage aktivieren**

Sie können Feiertage in das Kalendarium aufnehmen, die von den Funktionen zur **Wiedervorlage** von Terminen wie Werktage behandelt werden. **Inaktiv** heißt dabei Behandlung als Werktag, **aktiv** Behandlung als Feiertag.

Dies kann sinnvoll sein, wenn Sie zwar wissen möchten, wann Rosenmontag ist, an dem Tag aber dennoch arbeiten müssen.

#### **Wochenende festlegen**

Es soll ja Leute geben, z. B. Friseure, die am Samstag arbeiten müssen und dafür montags frei haben.

Aus diesem Grunde können Sie das Wochenende frei in der Woche verschieben. Sie können **keinen**, **einen** oder **zwei** Wochentage festlegen, die von den **Wiedervorlagefunktionen** wie Feiertage behandelt werden. Die entsprechenden Festlegungen treffen Sie im Dialogfenster KALENDER-ÄNDERN-WOCHENENDE. **Aktiv** heißt hier Behandlung als Feiertag, **inaktiv** bedeutet Behandlung als Werktag.

## **Die Einrichtung von Abteilungen und Bereichen**

Jetzt wird es endlich interessant, werden Sie vermutlich denken. Als Beispiel habe ich einige Dateien für einen Bootsverleih angelegt, die Sie wohl werden ändern müssen.

Jedes Objekt, das Sie verplanen wollen (Tretboot 1 - Tretboot 4, Ruderboot 1 - Ruderboot 4 etc.), wird im Programm als **BEREICH** bezeichnet.

Sie können (müssen aber nicht) verschiedene **Bereiche** unter einem Oberbegriff zusammenfassen, beispielsweise, um sich eine Liste der Belegung aller Tretboote anzeigen lassen zu können. Ich verwende dafür den Begriff **ABTEILUNG** .

Legen Sie zunächst die benötigten **Abteilungen** an (bzw. löschen Sie die vorhandenen). Eine Abteilung muß allerdings immer vorhanden sein. Sie können ihr einen Leerstring als Namen zuweisen.

Wählen Sie dazu DATEI-ABTEILUNG.

Anschließend geben Sie die gewünschten **Bereiche** ein (DATEI-BEREICH) . Jedem neuen **Bereich** wird zunächst die erste definierte **Abteilung** zugeordnet, Sie können diese natürlich ändern.

Ferner können Sie angeben, wie lange ein Termin in diesem **Bereich** normalerweise dauert; damit ersparen Sie sich später bei der Eingabe von Terminen einige Tipparbeit.

Die **Dauer** (in Minuten) muß sich glatt durch 5 teilen lassen - dies ist die kleinste Zeiteinheit, die **PlanGulb** beherrscht.

Schließlich können (und sollten) Sie jedem **Bereich** noch ein **Symbol** zuordnen. Dieses wird zusammen mit dem Termin angezeigt und hilft, Platz auf dem stets zu kleinen Bildschirm zu sparen.

Außerdem können Sie es auch anstelle der Bezeichnung ausdrucken lassen.

Beachten Sie bitte, daß zwischen Terminen, Bereichen und Abteilungen Zusammenhänge bestehen, die aufgelöst werden müssen, wenn ein Bereich oder eine Abteilung gelöscht wird.

Sie können entweder einen anderen Bereich/Abteilung zuweisen, oder die betroffenen Bereiche/Termine löschen lassen.

Ein Dialogfenster fordert von Ihnen automatisch die entsprechenden Informationen an.

Es kann passieren, daß der vorherige Zustand hinterher nicht mehr rekonstruierbar ist, legen Sie also zuvor unbedingt Sicherungskopien auf Diskette an!

## **Den Arbeitstag einrichten**

Da das Programm Ihnen auch **Terminvorschläge** unterbreiten kann, müssen Sie festlegen, wann Ihr Arbeitstag beginnt und endet.

Die entsprechende Funktion finden Sie unter DATEI-ARBEITSTAG EINRICHTEN. Wie Sie dort feststellen werden, können Sie für Samstage und Sonntage abweichende Zeiten eingeben. Beachten Sie bitte, daß Sie über KALENDER-ÄNDERN Ihr Wochenende frei in der Woche verschieben können.

Geben Sie für Start- und Endzeit den gleichen Wert an, heißt das, der Tag ist arbeitsfrei.

#### **Pausen**

Pausen sind vom Programm nicht implizit vorgesehen. Sie müßten stattdessen für jeden Bereich einen Termin mit täglicher Wiedervorlage für die gewünschte Zeit anlegen.

## **Termine eingeben**

**Termine** geben Sie ein, indem Sie entweder TERMINE-NEU oder TERMINE-FREIEN TERMIN SUCHEN anwählen.

Im zweiten Fall geben Sie zunächst nur **Datum**, gewünschte **Dauer** und **Bereich** an, und erhalten eine Liste der freien Zeiträume innerhalb der folgenden Woche. Wählen Sie dort einen Zeitraum aus, erscheint eine zweite Liste, aus der Sie nun die gewünschte Anfangszeit auswählen.

Dann endlich erscheint die Eingabemaske, die Sie im ersten Fall sofort auf dem Bildschirm haben.

Diese fordert alle nötigen Angaben an. Wenn Sie den gewünschten **Bereich** eingeben, werden Vorgaben für **Dauer** und **Abteilung** automatisch übernommen. Es empfiehlt sich daher, bei der Eingabe eines neuen Termins **zunächst den Bereich** anzugeben.

Ist nach der Eingabe die gewünschte Dauer nicht möglich, so können Sie den Termin entweder kürzen, oder sich die Liste freier Zeiträume anzeigen lassen. Letzteres ist auch möglich, wenn die gewünschte Anfangszeit bereits belegt ist.

Diese Prüfungen werden nur durchgeführt, sofern eine **Uhrzeit** angegeben wurde. **PlanGulb** läßt jedoch auch die Eingabe von Terminen ohne Uhrzeit zu. Diese werden in den Übersichten **nicht** angezeigt.

Dieses Fenster verfügt auch über den unscheinbaren Aktionsschalter WIEDERVORLAGE, der Ihnen vielfältige Untermenüs zugänglich macht, die im folgenden Abschnitt beschrieben sind.

## **Die Wiedervorlage von Terminen**

Einige Elemente kommen in jedem Dialogfenster zur Einstellung der **Wiedervorlage** vor:

Sie können bei jedem Termin festlegen, daß er, sofern er auf einen Feiertag fällt, am Werktag davor oder danach eingetragen wird oder daß er ganz ausfällt. Ein Termin, der beispielsweise immer am 10. aktuell wird, kann so evtl. automatisch auf den 11. gelegt werden, wenn der 10. ein Sonntag ist. Im darauffolgenden Monat erfolgt die Anzeige jedoch wieder am 10.

Außerdem können Sie die **Anzahl** der Wiedervorlagen einstellen. Dabei hat die Angabe **UNBEGRENZT** Vorrang vor einer evtl. zusätzlich angegebenen Anzahl. Soll die Wiedervorlage nicht unbegrenzt erfolgen, müssen Sie diese Option also **ausdrücklich ausschalten**.

Termine, die auf einen Feiertag fallen und dadurch ausfallen, werden **nicht**  mitgezählt.

Schließlich gibt es noch den Aktionsschalter KEINE WIEDERVORLAGE, mit dem Sie die Wiedervorlage des Termins unterbinden.

#### **Wiedervorlage-Täglich**

Sie können sich den Termin alle 1 - 999 Tage oder alle 1 - 999 Werktage anzeigen lassen.

#### **Wiedervorlage-Monatlich Datum**

Bewirkt Wiedervorlage alle 1 - 999 Monate an einem festen Datum oder am soundsovielten Werktag des Monats.

Geben Sie in das Feld "am" einen negativen Wert ein (durch Voranstellen eines Minuszeichens [**-**]), erfolgt die Zählung vom Ende des Monats her. **-1** steht also für den Monatsletzten bzw. den letzten Werktag.

Hat der Monat weniger Tage, als gefordert, wird der Termin auf den ersten bzw. letzten des Monats gelegt.

### **Wiedervorlage-Monatlich Wochentag**

Bewirkt Wiedervorlage beim 1. - bis 4. Auftreten eines Wochentages alle 1 - 999 Monate. Auch hier gilt wieder: ein negativer Wert bewirkt Zählung vom Monatsende her: **-2** bedeutet also der vorletzte Montag (z. B.).

### **Wiedervorlage-Monatlich Woche**

Diese Funktion beginnt mit der Zählung der Wochentage erst in der ersten (bzw. letzten) **kompletten** Woche des Monats. Dabei wird angenommen, daß eine Woche am Montag beginnt und am Sonntag endet (lt. DIN).

Der erste Mittwoch in einem Monat, der an einem Dienstag beginnt, würde hier auf dem 9. liegen, bei der Funktion MONATLICH-WOCHENTAG auf dem 2. Auch hier sind **negative** Eingaben zulässig.

### **Wiedervorlage-Jährlich**

Sie können sich alle 1 - 99 Jahre an ein Ereignis erinnern lassen.

## **Wiedervorlage-Wöchentlich**

Mögliche Werte: alle 1 - 999 Wochen.

### **Wiedervorlage-Datum+Wochentag**

Hauptsächlich für abergläubische Menschen gedacht, die sich rechtzeitig auf einen Freitag, den 13. vorbereiten wollen.

## **Wiedervorlage-Feiertag**

Sie können sich Ihre Termine an einem beliebigen Feiertag erneut vorlegen lassen. Der Termin ändert sich auch dann nicht, wenn Sie nachträglich das Kalendarium ändern.

Daraus ergibt sich eine potentielle Fehlerquelle: ein Termin, den Sie zum Beispiel auf den Tag der deutschen Einheit gelegt hatten, wird stets am 17. Juni angezeigt, auch wenn Sie den Feiertag zwischenzeitlich auf den 3. Oktober verlegt haben!

#### **Termine vorausplanen**

Nachdem Sie festgelegt haben, in welchen Abständen der Termin sich wiederholt, können Sie die **Planung** durchführen. Dazu wählen Sie den entsprechenden Punkt des TERMINE-Menüs.

Ist das aktuelle Fenster eine **Liste**, so können Sie entscheiden, ob nur der **aktuelle** Termin, nur die **markierten** oder **alle** angezeigten Termine bei der Planung berücksichtigt werden soll.

Anderenfalls können Sie nur für die **gesamte** Datei die Planung durchführen. Daraufhin geben Sie das Datum ein, bis zu dem die Planung durchgeführt werden soll, und schon enthält Ihre Termindatei bis zum spezifizierten Datum alle sich wiederholenden Termine.

Ihre Aufgabe ist lediglich noch, die alten Termine nach Erledigung zu **löschen**.

Bei jedem auf ein neues Datum übertragenen Termin wird die Anzahl der zu erfolgenden Wiedervorlagen auf 0 gesetzt. So können Sie einfach erkennen, ob der Termin gelöscht werden kann.

#### **Termine anzeigen**

Es gibt zwei Arten von Anzeige für Ihre Termine: **Übersichten** und **Listen**

### **Termin-Listen**

Sie erhalten die Liste über ANZEIGE-LISTE oder auch über TERMINE-TEXT SUCHEN.

Sofern Sie ANZEIGE-LISTE wählen, erscheint zunächst ein Dialogfenster, in dem Sie die anzuzeigenden Termine näher bestimmen können.

Sie können entweder **alle** Termine oder nur die eines **bestimmten Bereichs** oder einer **bestimmten Abteilung** auflisten lassen.

Diese Liste wiederum können Sie sich für einen **Tag**, eine **Woche** oder einen **Monat** anzeigen lassen; natürlich ist auch eine **Gesamtliste** vorgesehen.

Wählen Sie Woche oder Monat, so können Sie ein beliebiges Datum innerhalb des Zeitraums angeben.

Haben Sie die gewünschten Einstellungen vorgenommen, öffnet sich schließlich das **Listenfenster**.

Im oberen Teil des Fensters wird die eingestellte **Wiedervorlage** des aktuellen Termins angezeigt, darunter **Dauer** und **Wochentag**.

Den aktuellen Termin (das ist der, auf den der **Markierungsbalken** positioniert wurde) editieren Sie, indem Sie einfach die **Eingabetaste** drücken - oder Sie führen einen Doppelklick mit der Maus auf die gewünschte Zeile aus.

Beachten Sie bitte, daß die meisten Fenster nur eine Auswahl der Termine darstellen. Daher werden auch neu eingegebene Termine nur angezeigt, wenn Sie in das Suchraster des jeweiligen Fensters passen.

Sie können die Termine verschieben (= Datum ändern), kopieren, löschen oder auch die Wiedervorlage planen. Möchten Sie diese Operationen gleich auf mehrere Termine anwenden, so müssen Sie diese zuvor markieren.

Dazu ziehen Sie den Markierungsbalken bei gedrückter **UMSCHALT**-Taste mit der Maus oder den Pfeiltasten über die gewünschten Termine.

Nicht direkt aufeinander folgende Zeilen markieren Sie: Mit der Maus, indem Sie die gewünschten Zeilen bei gedrückter **STRG**-Taste anklicken.

Mit der Tastatur: Drücken Sie **UMSCHALT+F8**. Der Markierungsbalken beginnt zu blinken. Markieren Sie die gewünschten Zeilen, indem Sie die Leertaste betätigen. Drücken Sie erneut **UMSCHALT+F8**.

Achtung: Die Funktionen DATUM ÄNDERN, KOPIEREN und LÖSCHEN aus dem Termine-Menü werden stets auf alle markierten Zeilen angewendet. Ist keine Zeile markiert, wird der Termin bearbeitet, auf dem sich der Balken befindet.

Sofern Sie keine Gesamtliste auf dem Bildschirm haben, können Sie mit **<TAB>** bzw. **<UMSCHALT>+<TAB>** vor- und zurück blättern, sich also beispielsweise die Vorwoche auf den Bildschirm holen.

## **Termin-Übersichten**

**Übersichten** zeigen stets die Belegung aller **Bereiche** an einem Tag an, allerdings nur die mit **Uhrzeit** versehenen Termine.

Belegte Zeiten werden durch das **Symbol** des jeweiligen Bereichs gekennzeichnet. Es werden nur die Zeiträume angezeigt, die Sie unter OPTIONEN-ARBEITSTAG EINRICHTEN angegeben haben. Ausnahme sind die Tage, an denen die Arbeitszeit 0 Minuten beträgt, meist sind das wohl die Sonntage. Für solche Tage werden die Übersichten von 0 - 24h angezeigt.

Sie können den Cursor mit den Pfeiltasten, **<Strg>+links/rechts**, **<Bild hoch>**, **<Bild runter>**, **<Pos1>** und **<Ende>** bewegen.

Mit der **Eingabetaste** (oder einem Doppelklick) öffnen Sie das Dialogfenster zur Eingabe von neuen bzw. Änderung bestehender Termine.

### **Datenaustausch mit anderen Anwendungen**

**PlanGulb** unterstützt den Austausch von Daten über die **Zwischenablage**. Die entsprechenden Funktionen AUSSCHNEIDEN, KOPIEREN und EINFÜGEN finden Sie im Termine-Menü.

**WarnGulb** und **PlanGulb** können die Termine inklusive der Wiedervorlage-Einstellung austauschen, andere Anwendungen können nur die in der Zwischenablage angezeigte **Textinformation** einlesen.

**PlanGulb** liest auch reines Textformat ein. Dabei werden, falls vorhanden, die ersten drei Zahlen als Datum, die folgenden beiden als Uhrzeit interpretiert. Falls kein Datum gefunden wird, erfragt das Programm eines, ebenso Abteilung und Bereich. Sie können dabei jeweils bestimmen, ob die Eingabe für alle weiteren Termine übernommen werden soll oder nicht.

### **Datensicherung**

Da eine Festplatte nicht das sicherste Speichermedium ist, und obendrein auch jederzeit durch Fehlbedienung ein Datenverlust auftreten kann, empfiehlt es sich, in regelmäßigen Abständen Sicherungskopien anzulegen.

Wer keinen Streamer hat, auf den er die gesamte Festplatte sichert, wird sich darauf beschränken, die eigentlichen Datendateien hin und wieder auf Disketten zu kopieren.

Dazu können Sie die mitgelieferte Stapeldatei **SICHERN.BAT** benutzen.

Wechseln Sie zunächst in das **PlanGulb**-Programmverzeichnis und geben dann **SICHERN A:** bzw. **SICHERN B:** ein - je nach Laufwerk.

Zum Wiederherstellen verwenden Sie entsprechend **RSICHERN.BAT**: Ins **PlanGulb**-Programmverzeichnis wechseln und **RSICHERN A:** bzw. **RSICHERN B:** eingeben.

**Achtung:** Ihre Datendateien werden, sofern noch vorhanden, mit der von der Diskette gelesenen Version überschrieben!

Die Indexdateien werden nicht mit gesichert, da das Programm diese jederzeit wieder rekonstruieren kann. Sie dienen nur dem schnelleren Zugriff auf einzelne Datensätze.

## **Die Hilfefunktion**

**PlanGulb** unterstützt das Windows-Hilfesystem. Die Benutzung ist im Windows-Handbuch erläutert.

Eine Möglichkeit verschweigt das Handbuch allerdings: Drücken Sie **UMSCHALT+F1** - der Mauszeiger ändert seine Form in ein Fragezeichen.

Klicken Sie auf das Sie interessierende Element auf dem Bildschirm - die Hilfe wird gestartet.

Außerdem enthalten die wichtigsten Dialogfenster einen Aktionsschalter HILFE.

#### **Menüreferenz**

### **Das Datei-Menü**

Hier finden Sie Funktionen zum Anlegen und Ändern von Abteilungen und Bereichen, ferner können Sie hier das Programm beenden.

## **DATEI-ABTEILUNG**

Nachdem Sie den Warnhinweis quittiert haben, schließen sich alle Terminlisten und Übersichten. Anschließend können Sie die Liste der Abteilungen editieren.

## **DATEI-BEREICH**

Auch hier erhalten Sie zunächst einen Warnhinweis und die Fenster schließen sich, bevor Sie die Liste der Bereiche editieren können.

## **DATEI-ARBEITSTAG EINRICHTEN**

Wenn Sie nach freien Terminen suchen lassen, dann möchten Sie sicherlich nur Vorschläge für Zeiten, zu denen bei Ihnen auch wirklich Betrieb ist. Ebenso kann sich das Übersichtsfenster getrost auf diese Zeiten beschränken.

Hier öffnen Sie das Dialogfenster, das Ihnen die entsprechenden Einstellungen gestattet.

Pausen realisieren Sie, indem Sie Termine mit täglicher Wiedervorlage für die entsprechenden Zeiten anlegen.

## **DATEI-ZEICHENSATZ**

DOS und Windows verwenden leider unterschiedliche Zeichensätze. Um kompatibel zur DOS-Version von PlanGulb zu bleiben, werden die Daten standardmäßig im DOS- (ASCII-) Zeichensatz gespeichert. Alle Zeichen, die nicht in beiden Zeichensätzen vorhanden sind, gehen dabei verloren.

Wenn Sie keine DOS-Kompatibilität benötigen, können Sie das ANSI-Format wählen und so den gesamten ANSI-Zeichensatz nutzen.

## **DATEI-PACKEN**

Das Löschen von Datensätzen bewirkt keine Verkürzung der Termindatei, da dies zeitaufwendige Kopieraktionen erforderlich machen würde.

Stattdessen werden die gelöschten Datensätze als ungültig markiert und bei der nächsten Neueingabe von Terminen wieder genutzt.

Sollten Sie einmal sehr viele Termine gelöscht haben und Speicherplatz sparen wollen, müssen Sie die Datei packen. Dies kann einige Zeit dauern; zuvor werden alle Listen- und Übersichtsfenster geschlossen.

#### **DATEI-BEENDEN**

Schließt alle offenen Dateien, erfragt ggf., ob Änderungen gespeichert werden sollen, und beendet dann das Programm. Falls Sie einfach den Rechner ausschalten oder einen Warmstart durchführen (Affengriff - **<Strg>+<Alt>+<Entf>**, kann es zu Datenverlusten kommen!

### **Das Termine-Menü**

Enthält alle Funktionen zur Bearbeitung und Planung der Termine.

#### **TERMINE-NEU**

Es öffnet sich ein Dialogfenster, in das Sie alle Angaben zum Termin eintragen können.

#### **TERMINE-BEARBEITEN**

Dieser Menüpunkt ist nur aktivierbar, wenn ein Listen- oder Übersichtsfenster geöffnet und aktiv ist.

Er lädt den aktuell selektierten Termin in das gleiche Dialogfenster, das Sie auch über TERMINE-NEU erhalten.

## **TERMINE-DATUM ÄNDERN**

Nur aus einem Listenfenster heraus aktivierbar.

Erlaubt es, den Termin auf ein anderes Datum zu verlegen. Dazu öffnet sich das bekannte Kalenerfenster zur Datumseingabe. Alle anderen Einstellungen werden ungeändert übernommen.

Dieser Befehl bezieht sich, wie LÖSCHEN, entweder auf die markierten oder auf den aktuell selektierten Termin.

### **TERMINE-AUSSCHNEIDEN**

Nur aus einem Listenfenster heraus aktivierbar. Kopiert die markierten Zeilen in die Zwischenablage und löscht sie anschließend aus der Liste. Der vorherige Inhalt der Zwischenablage geht verloren. Die Arbeit mit der Zwischenablage wurde weiter oben im Abschnitt "Datenaustausch" besprochen.

### **TERMINE-KOPIEREN**

Nur aus einem Listenfenster heraus aktivierbar. Kopiert die markierten Zeilen in die Zwischenablage. Der vorherige Inhalt der Zwischenablage geht verloren.

## **TERMINE-EINFÜGEN**

Nur aus einem Listenfenster heraus aktivierbar. Fügt Daten aus der Zwischenablage ein. Dabei wird das eigene Format, das WarnGulb-Format oder Textformat verarbeitet.

## **TERMINE - LÖSCHEN**

Nur aus einem Listenfenster heraus aktivierbar. Löscht alle markierten Termine, ohne sie in die Zwischenablage zu kopieren.

## **TERMINE - SUCHEN**

Dieses Fenster führt zur Öffnung eines Listenfensters, in dem alle Termine angezeigt werden, die eine von Ihnen anzugebende Zeichenkette enthalten.

Dabei können Sie einstellen, ob Groß- und Kleinschreibung unterschieden werden soll oder nicht.

Außerdem ist die Eingabe von Jokerzeichen zulässig - ähnlich wie \* und ? unter DOS, nur komfortabler.

Das Zeichen ^ steht stellvertretend für genau ein Zeichen, # ersetzt beliebig viele Zeichen (auch 0!).

So findet O^a die Worte OmA und OpA, O#a hingegen zusätzlich auch den OpernAbend und den AutOAnlasser.

### **TERMINE-FREIEN TERMIN SUCHEN**

Öffnet zunächst ein Fenster, in dem Sie Ihren Terminwunsch genauer beschreiben, also Datum, Dauer und Bereich eingeben.

Daraufhin werden alle in Frage kommenden Zeiträume innerhalb der folgenden Woche angezeigt.

Wählen Sie nun einen dieser Zeiträume aus, erscheint eine Liste aller in Frage kommenden Uhrzeiten. Nach Auswahl der gewünschten Uhrzeit schließlich erscheint das bekannte Fenster zur Termineingabe.

### **TERMINE-PLANUNG-GESAMT**

Trägt alle wiedervorzulegenden Termine bis zu einem von Ihnen einzugebenden Datum in die Datei ein.

### **TERMINE-PLANUNG-LISTE**

Nur aus einem Listenfenster heraus aktivierbar. Trägt alle markierten wiedervorzulegenden Termine aus der angezeigten Liste bis zu einem von Ihnen einzugebenden Datum in die Datei ein.

#### **TERMINE-PLANUNG-VORSCHAU**

Nur aus einem Listenfenster heraus aktivierbar. Zeigt die nächsten zehn Daten an, auf die der aktuell selektierte Termin von den PLANUNGS-Funktionen gelegt werden würde.

### **Das Anzeige-Menü**

Hier finden SIe Funktionen zur Anzeige Ihrer Termine in Listen- oder Übersichtsform.

### **ANZEIGE-LISTE-NEU**

Nachdem Sie angegeben haben, welche Termine Sie für welchen Zeitraum aufgelistet haben möchten, öffnet sich ein Listenfenster.

### **ANZEIGE-LISTE-VORHERGEHENDER ZEITRAUM**

Nur aus einem Listenfenster heraus aktivierbar, wenn die Liste für einen Tag, eine Woche oder einen Monat angezeigt wird.

## **ANZEIGE-LISTE-FOLGENDER ZEITRAUM**

Nur aus einem Listenfenster heraus aktivierbar, wenn die Liste für einen Tag, eine Woche oder einen Monat angezeigt wird.

## **ANZEIGE-LISTE - DRUCKEN**

Nur aus einem Listenfenster heraus aktivierbar.

Öffnet ein Dialogfenster, in dem Sie das Seitenformat und die Ränder eingeben können, ferner ob die Namen der Abteilungen und Bereiche mit gedruckt werden sollen - es könnte ja sein, daß Herr Müller weiß, daß er zunächst an den Hanteln und dann an der Streckbank trainiert.

Die gewählten Einstellungen werden gespeichert und stehen so auch beim nächsten Programmstart wieder zur Verfügung.

## **ANZEIGE-ÜBERSICHT-NEU**

Erfragt zunächst das Datum, für das dann ein Übersichtsfenster angezeigt wird.

## **ANZEIGE-ÜBERSICHT-VORHERGEHENDER TAG**

Nur aus einem Übersichtsfenster heraus aktivierbar. Ersetzt die angezeigte Übersicht durch die für den vorhergehenden Tag.

## **ANZEIGE-ÜBERSICHT-VORHERGEHENDER TAG**

Nur aus einem Übersichtsfenster heraus aktivierbar. Ersetzt die angezeigte Übersicht durch die für den folgenden Tag.

## **Das Kalender-Menü**

Dieses Menü hält alle Funktionen zur Arbeit mit dem Kalender bereit. Sie können verschiedene Fenster öffnen und das Kalendarium auch ändern.

### **KALENDER-ANZEIGEN**

Öffnet ein Kalenderfenster, in dem ein Monat mitsamt den Feiertagen angezeigt wird.

Sind mehrere Kalenderfenster geöffnet, so werden nach einer Änderung des Datums in einem Fenster alle anderen Fenster auch aktualisiert.

### **KALENDER-INFO-FENSTER**

Öffnet ein Fenster mit weitergehenden Informationen zum aktuelle eingestellten Datum. Auch dieses Fenster wird laufend aktualisiert.

#### **KALENDER-BERECHNUNGEN**

Öffnet ein Fenster, das den Abstand zwischen zwei Daten in Tagen, Werktagen und Wochen darstellt.

Stellen Sie den Beginn des zu berechnenden Zeitraums wie in einem Kalenderfenster ein und drücken dann den Schalter "STARTDATUM". Von nun an wird auch dieses Fenster laufend aktualisiert. Bei großen Differenzen müssen viele Feiertage berechnet werden, was einige Zeit dauern kann.

## **KALENDER-ÄNDERN**

Stellt alle Funktionen bereit, um Änderungen am Kalendarium vorzunehmen.

### **KALENDER-ÄNDERN-WOCHENTAGE**

Öffnet ein Dialogfenster, in dem die Wochentage dargestellt werden. Sie können alle Bezeichnungen editieren.

### **KALENDER-ÄNDERN-MONATE**

Arbeitet genau wie das Fenster ÄNDERN-WOCHENTAGE, nur für die Bezeichnungen der Monate.

## **KALENDER-ÄNDERN-WOCHENENDE**

Hat nur Auswirkungen auf die Funktionen zur Wiedervorlage. Es gibt ja Leute, wie z. B. Friseure, die am Sonntag und am Montag nicht arbeiten. Daher können Sie zwei beliebige Wochentage als "Wochenende" festlegen, oder auch gar keinen.

Aktiv bedeutet hier Behandlung als Feiertag, inaktiv Behandlung als Werktag.

## **KALENDER-ÄNDERN-FEIERTAGE**

Dieses Fenster arbeitet zunächst wie das Fenster ÄNDERN-WOCHENTAGE. Es bietet allerdings einige zusätzliche Funktionen. So können Sie Feiertage entfernen. Die Einzelheiten wurden im Abschnitt "Feiertage ändern" bereits erläutert.

## **KALENDER-SPEICHERN**

Speichert die Änderungen, die Sie am Kalendarium vorgenommen haben. Von der ursprünglichen Datei wird eine Kopie mit der Extension .GK~ angelegt. Allerdings wird auf jeden Fall vor dem Programmende abgefragt, ob eventuelle Änderungen gespeichert werden sollen, so daß Sie diese Funktion eigentlich gar nicht benötigen.

### **Das Fenster-Menü**

Hier finden Sie alle Möglichkeiten versammelt, um die Fenster Ihren Wünschen entsprechend auf dem Bildschirm anzuordnen, zu aktivieren und zu schließen.

## **FENSTER-ÜBERLAPPEND**

Stapelt alle offenen Fenster so übereinander, daß von den unteren Fenstern lediglich die Titelzeile sichtbar ist.

## **FENSTER-NEBENEINANDER**

Ordnet alle offenen Fenster so unter- bzw. nebeneinander an, daß Sie sich nicht gegenseitig verdecken.

#### **FENSTER-SYMBOLE ANORDNEN**

Ordnet alle zum Symbol verkleinerten Fenster am unteren Rand des Rahmenfensters an.

### **FENSTER-ALLE SCHLIESSEN**

Schließt alle geöffneten Fenster.

#### **Systemvoraussetzungen**

**PlanGulb** erfordert einen IBM-kompatiblen AT, auf dem Windows ab 3.0 läuft, und zwar im Standard- oder erweiterten Modus. Da Windows 3.1 den Real-Modus nicht mehr unterstützt, habe auch ich darauf verzichtet.

## **Die von PlanGulb angelegten Dateien**

#### **Kalendarien**

Die Kalendarien sind in Dateien mit der Erweiterung **.GK3** gespeichert. **PlanGulb** benutzt lediglich die Datei G\_Kal.GK3. Möchten Sie ein anderes Kalendarium benutzen, so benennen Sie die gewünschte Datei einfach in G\_KAL.GK3 um. Nach Änderungen am Kalendarium wird eine Sicherungskopie mit dem Namen G\_KAL.GK~ angelegt, die die alte Fassung enthält. Nach Umbenennung in G\_KAL.GK3 können Sie es wieder benutzen.

# **Mitgelieferte Kalendarien:**

G\_BRDKAL.GK3 G\_AKAL.GK3 - Österreich<br>G<sup>\_</sup>CHKAL.GK3 - Schweiz G\_CHKAL.GK3 E\_GBKAL.GK3 - Großbritannien<br>E\_USAKAL.GK3 - USA E\_USAKAL.GK3

#### **Datenspeicherung**

Die Termine werden in der Datei **PLAN.TER** gespeichert, die Daten der Abteilungen in **PLAN.ABT** und die Bereiche in **PLAN.BER**.

Nach Änderungen wird eine Sicherungskopie mit dem ursprünglichen Inhalt angelegt. Der letzte Buchstabe der Dateinamenserweiterung wird bei diesen Dateien durch das Zeichen **~** ersetzt.

Zusätzlich verwaltet **PlanGulb** drei Indexdateien zum schnellen Auffinden einzelner Datensätze. Diese tragen die Erweiterung **.IDX**. Diese können vom Programm jederzeit rekonstruiert werden. Dazu müssen Sie nur die Fehlermeldung "Datei nicht gefunden" mit "N" für "nicht wiederholen" quittieren.

Eigentlich sollte es nicht vorkommen und wenn, dann vom Programm bemerkt werden, daß die Indexdateien durcheinandergeraten sind. Falls Sie dennoch einmal nicht zu löschende Termine auf dem Bildschirm haben oder unsinnige Zeichen vorfinden, hilft es vielleicht, mit dem Befehl **DEL \*.IDX** alle Indexdateien zu löschen und so deren Neuerzeugung zu erzwingen.

## **Kompatibiltät zur DOS-Version**

Die von **PlanGulb für Windows** angelegten Dateien sind kompatibel zu denen der DOS-Version. Allerdings verwendet Windows einen anderen Zeichensatz als DOS (eine wahre Meisterleistung von Microsoft), und nicht alle Zeichen sind in beiden Zeichensätzen enthalten. Diese Zeichen gehen bei der Konvertierung verloren.

Standardmäßig werden die Daten im DOS-Format auf Diskette geschrieben, woraus resultiert, daß Sie nicht den vollen ANSI-Zeichensatz nutzen können. Im OPTIONEN-Menü finden Sie eine Funktion, mit der Sie die Speicherung im ANSI-Zeichensatz erreichen können.

Dabei wird die gesamte Datei entsprechend konvertiert; Sie sollten diesen Eintrag in der INI-Datei also nicht von Hand ändern!

Die Speicherung der Kalendarien erfolgt stets im ASCII-Zeichensatz, somit sind die Kalendarien ebenfalls kompatibel zur DOS-Version.

# **Verwendete Dateinamen(-serweiterungen)**

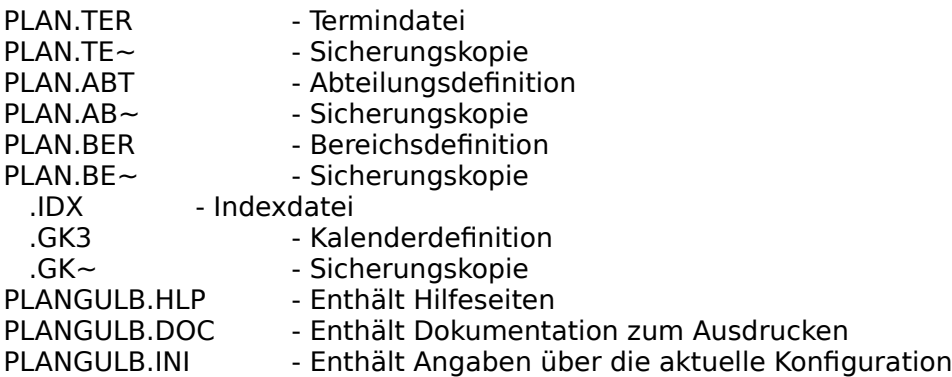

#### **Was gibt's sonst noch?**

Für Verbesserungsvorschläge und Meldungen über Fehlfunktionen bin ich jederzeit dankbar, auch, wenn Sie von nicht registrierten Anwendern kommen.

Telefonisch bin ich leider nur unregelmäßig zu erreichen (die besten Chancen haben Sie werktags von 14.00h - 16.00h), daher bitte ich Sie, möglichst schriftlich Kontakt zu mir aufzunehmen.

Und noch etwas: Ich weiß, diese Dokumentation ist recht umfangreich. Dafür kann niemand sagen, es steht nicht alles drin.

Ich habe jedoch die frustrierende Erfahrung gemacht, daß ich mir die Schreibarbeit häufig hätte sparen können, denn viele scheinen sich zu denken "bevor ich da lange suche, rufe ich schnell mal an" und beschweren sich dann noch wortreich, sie hätten auf den ersten beiden Seiten die Lösung nicht gefunden, die Doku sei halt viel zu umfangreich! Was soll ich denn bloß machen ... ???

Auch kann ich keine telefonischen MS-DOS-Kurse veranstalten. Das Wort "Unterverzeichnis" sollten Sie schon ohne zu stottern aussprechen können, und auch über Sinn und Anwendung der Befehle MD, CD, RD, COPY und DEL sollten Sie im Bilde sein. Wenn Sie nicht wissen, wo Ihre Dateien sind, wie soll ich es dann durch's Telefon hindurch herausfinden?

Und noch etwas: Benutzen Sie doch einmal die Hilfefunktion! Die Erstellung einer kontextsensitiven Hilfe macht einige Arbeit, wird jedoch nach meiner Erfahrung viel zu wenig genutzt - naja, bei mir melden sich ja auch nur die, die nicht klar kommen.

Falls Sie alles nach Anleitung gemacht haben und dennoch einmal nicht weiter wissen, stehe ich Ihnen natürlich gerne zur Verfügung!

Anfragen von nicht registrierten Benutzern beantworte ich nur, wenn Rückporto beiliegt!

In das Ausland rufe ich grundsätzlich nicht zurück!

Ich denke, Sie haben Verständnis dafür, denn die Kosten würden im Endeffekt Sie tragen.

Von Updates werde ich registrierte Benutzer sofort nach Erscheinen schriftlich in Kenntnis setzen und Ihnen diese zu einem günstigen Preis anbieten.